**One-Stop-Search for A-Z Fulltext Electronic Periodicals Through Greenstone (MICA-KEIC Example)** 

**Prepared by** 

**Dr. Lavji N. Zala (Dy Librarian)** 

**MICA- Ahmedababad** 

**Email: zala@micamail.in** 

Libraries keep subscribing many online databases which contain hundreds of periodicals (magazines, journals, serials etc.) . Specific periodical is available in which database? How many periodicals available on specific subject? How many periodicals are available in all subscribed databases? These types of questions will be answered by One-Stop-Search. Now, we will create One-Stop-Search for all electronic periodicals available in subscribed databases.

1. The list of periodicals should be prepared in Excel Sheet. The Excel Sheet may contain various columns such as Title of Periodical, Subject; Coverage (e.g. fulltext access for which period); Database Name; URL of Periodical; URL of Database; Publisher; ISSN Number; Type of Periodical (e.g. Magazine, Journal, Newsletter, Scholarly Journal etc.); Description (e.g. Embargo period); etc. A separate Excel file should be prepared for each database. Do copy relevant information as shown above to the concern column.

2. Use standardization while furnishing information in Excel file. E.g. If specific periodical belongs to multidiscipline in that case all subjects should be mentioned with **Semicolon** ";" punctuation mark in Subject column without space. Similarly, every column in every Excel (because a separate Excel file for each database is prepared and maintained) file should be standardised.

3. Some periodicals may be other than English languages so to avoid indexing problem in collection it needs to translate from that language to English. For the translation use Google Translator. (If it is required)

4. You need to decide which Metadata Set you want to use for this collection. The column names in excel file will be changed according to Metadata of specific Metadata Set. For this collection **Dublin Core Metadata Element Set (dc)** has been used so the column names will be changed according to Dublin Core Metadata Element Set (dc) as follow.

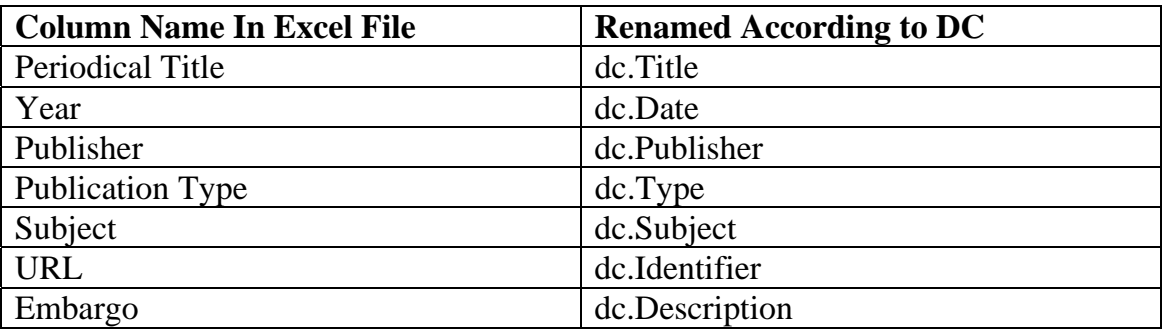

5. **dc.Subject** column needs to be expanded according to subjects covered in the same column. It is required to have only one subject for specific periodical in one column. Manually separating the Subjects in column will be laborious job. Add atleast 9 to 10 columns at the right side of **dc.Subject** column to accommodate other subjects in individual column. Select entire **dc.Subject** column and go to **Data** menu in Excel. Click on **Text to Columns** in the same menu and a new **Convert Text to Columns Wizard** will be opened. Select **Delimited** button and click on **Next** button. Keep **Tab** button selected and select the **Semicolon** option as Delimiters. Look at the Data preview below the Delimiters, it shows the preview how the column will be separated and look like. Click on **Next** button and then on **Finish** buttons. Automatically, each subject will be separated in expanded columns. Now, delete the extra columns of dc.Subject in which subject information is not available.

6. Now, it is required to convert periodical's links to hyper links in **dc.Identifier** column as follow.

e.g.

*http://search.proquest.com/business/publication/45483/citation/13F137C9AA0372DEEC4/22?accountid=8291 3* 

Add following texts in beginning of the aforesaid link. It can be used through "Find and Replace" (or press "Ctrl" and "F" keys at a time) command for entire column titled **dc.Subject.**

*<a href=* 

To complete the tag aforesaid Tag it is required to put following text at the end of each link. It can be used through "Find and Replace" (or press "Ctrl" and "F" keys at a time) command for entire column titled **dc.Subject.** 

*</a>* 

So the entire link will be looked like as follow.

<a

Similarly, all links in **dc.Subject** will be looked accordingly.

*Note: The hyper link can be created by using Maromedia Dreamweaver and Notepad also.* 

href=http://search.proquest.com/business/publication/45483/citation/13F137C9AA0372DEEC4/22?accountid=8 2913</a>

7. Since Greenstone does not explode Excel file so use **Save As** command to save the excel file selecting **CSV (Comma Delimited)** in **Save as type** option. It will save the excel file from *\*.xlsx* to *\*.csv* type.

8. Start a new collection called **"AtoZ"** by selecting from the **Base this collection on.** 

**9.** In the Gather panel, open Sample

Drag all "*.csv"* files to Greenstone "AtoZ" Collection from Sample Files (Sample files for this collection are available in Sample\_files folder as follow. Drag all three files  $(A, B, C)$  form Sample\_Files $\rightarrow$ A-Z Electronic Periodicals Management  $\rightarrow$  A.csv, B.csv, C.csv)

Once you drag the **.csv** file to the Gather panel in the collection, the Popup window will be opened and it will ask to add CSVPlugin. Press on "Add Plugin" button. It will be happen every time when you try to add *.csv* file to the collection and need to press on "Add Plugin" button.

Click on **Gather** panel and go to **Collection** section within the same panel. Keep cursor on \*.csv file (e.g. A.csv) and click **Right Click** button on your key board. It will show menu. Click on "**Explode metadata database**" option. It will open Popup window. Select *Dublin Core Metadata Element Set, Version 1.1: Reference Description (DC)* in **metadata\_set** option. Click on "**Explode**" button. It will take some time to explode the data.

Now, click on **Enrich** panel. Select on any of files from the folder (e.g. 00000001.nul). It is observed that each metadata such as **dc.Title, dc.Subject and Keywords, dc.Publisher, dc.Date, and dc.Resource Type** has its own metadata value. It does mean metadata value has been exploded to each metadata. Similarly, other *\*.csv* files can be uploaded and exploded to the collection.

10. Some time periodical hyperlink will not work in that case database link should be given to the collection so that user can access that hyperlink alternatively.

Go to **Enrich** Panel. Select all folders of a \*csv file by pressing the first folder (e.g. A.00000001) and hold the Shift key and click on last folder of same \*.csv file (e.g. A.00000401). All folders would be selected. Now, hyperlink of the concern database (e.g. ABI INFORM Complete Database) should be copied to **dc.Source** metadata. The **dc.Source** metadata is assigned as folder level so the hyperlink of the same database will be assigned to each file within selected folder/s.

Note: *The hyper link can be created by using Maromedia Dreamweaver and Notepad also.* 

*E.g. <a href= http://search.proquest.com/business/index>ABI INFORM Complete</a>* 

Copy the hyperlink of concern database (e.g.  $\langle a \rangle$ href=http://search.proquest.com</a>) to **dc.Source** metadata. Once you press **Enter Key**, the Popup window will be opened. Click on **OK** button. Now, look left side of **Enrich** panel and open any file from assigned folder (e.g. 00000001.). The **dc.Source** metadata has been assigned to each file and the hyperlink of database can viewed within the **dc.Source** metadata in all files. Similarly, hyperlinks of other databases will be assigned to concern folders.

11. Remove **"text"** index from **Assigned Indexes**. Remove dc.Title,ex.dc.Title,ex.Title by clicking on **Remove Index** option. Click on New Index option. It will open Popup window . Click on **dc.Title** checkbox and press on **Add Index** option. Remove **ex.Source** index. Set dc.Title index as default index and followed by **dc.Subject and Keywords.**

Add Subject in index by clicking **dc.Subject** in New Index box.

In **Design** panel click on **Browsing Classifiers** in **Design** panel. Remove following two classifier from **Assigned Classifiers** box.

*List -metadata dc.Title;ex.Title -partition\_type\_within\_level approximate\_size* 

*List -metadata ex.Source -partition\_type\_within\_level approximate\_size* 

Now, select **List** in **Select classifier to add.** Click on Add Classifier. It will open Popup window. Select **dc.Title** in **metadata** box, Click on **buttonname** and type as "Title", Click on **no\_metadata\_format** and Click on **OK** button.

Now, select **AZCompactList** classifier from **Select classifier to add** box. It will open popup window. Select **dc.Subject and Keywords** from metadata box. Select **allvalues** and click on **sort** and select **dc.Title**. Click on buttonname and type "Subject " in the box.

Now, go the **Create** panel and build the collection. After assigning the browsing classifiers the **Assigned Classifiers** box will look like as:

*List -metadata dc.Title -buttonname Title -no\_metadata\_formatting* 

*AZCompactList -metadata dc.Subject and Keywords -allvalues -sort dc.Title buttonname Subject* 

12. Each periodical should be searched through title and subject elements. Go to **Search** option in **Format** panel. Delete **\_lableTitle\_** from **Display text** box for text index and replace it with **"In Title"** text.

Delete **\_lableSubject\_** from Display text for **dc.Subject** index and replace it with **"Subject"** text.

13. Go to **Format Features** in **Format** panel. Choose **CLI: List-metadata dc.Title** from **Choose Feature** option and Click on **Add Format**. Following formats will be displayed in HTML format string box.

```
<td valign="top">[link][icon][/link]</td> 
<td valign="top">[ex.srclink]{Or}{[ex.thumbicon],[ex.srcicon]}[ex./srclink]</td> 
<td valign="top">[highlight] 
{Or}{[dc.Title],[exp.Title],[ex.Title],Untitled} 
[/highlight]{If}{[ex.Source],<br><i>([ex.Source])</i>}</td>
```
Delete aforesaid format and replace with following format:

```
<br><td valign="top">[dc.Identifier]</td> 
<td valign="top">[ex.srclink]{Or}{[ex.thumbicon],[ex.srcicon]}[ex./srclink]</td> 
<td valign="top">[highlight] 
<td valign=top align=centre width=100></td> 
<table border=1 width=1000 cellpadding=7 cellspacing=1><b> 
{Or}{[dc.Title],[exp.Title],[ex.Title],Untitled}</b> 
\langletr> \langletd width=20 align=left valign=top> \langleb>Source: \langleb> \langletd>
<td width=1000 align=left valign=top>[sibling(All' ; '):dc.Source]</td> 
\langletr> \langletd width=50 align=left valign=top> \langleb>Full Text Since: \langleb> \langletd>
<td width=1000 align=left valign=top>[sibling(All' <br> '):dc.Date]</td></tr> 
\langletr> \langletd width=50 align=left valign=top> \langleb>Subject: \langleb> \langle/td>
<td width=1000 align=left valign=top>[sibling(All', '):dc.Subject]</td></tr> 
\langletr> \langletd width=20 align=left valign=top> \langleb>Embargo: \langle/b> \langle/td>
<td width=1000 align=left valign=top>[sibling(All' ; '):dc.Description]</td></tr> 
<tr><td colspan=3><hr align=center size= noshade></td></tr> 
</table>
```
Now, change the format of **dc.Subject**. . Go to **Format Features** in **Format** panel. Choose **CL2: AZCompactList-metadata dc.Subject and Keywords-** from **Choose Feature** option and Click on **Add Format**. Following formats will be displayed in HTML format string box.

*{Or}{[dc.Title],[exp.Title],[ex.Title],Untitled} [/highlight]{If}{[ex.Source],<br><i>([ex.Source])</i>}</td>* 

## Delete aforesaid format and replace with following format:

*<td valign="top">[link][icon][/link]</td> <td valign="top">[ex.srclink]{Or}{[ex.thumbicon],[ex.srcicon]}[ex./srclink]</td> <td valign="top">[highlight] {If}{[dc.Identifier],<b>Title: </b>[sibling:dc.Identifier]} {Or}{[dc.Title],[exp.Title],[ex.Title],Untitled} {If}{[dc.Source],<br><b>Source: </b>[sibling:dc.Source]} {If}{[numleafdocs],<td><i>([numleafdocs])</td> [/highlight]{If}{[ex.ource],<br><i>([ex.Source])</i>}</td>* 

Periodicals should be searched in alphabetical order. Go to **Format Features** in **Format** panel. Choose **Search-** from **Choose Feature** option and Click on **Add Format**. Following formats will be displayed in HTML format string box.

<td valign="top">[link][icon][/link]</td> <td valign="top">[ex.srclink]{Or}{[ex.thumbicon],[ex.srcicon]}[ex./srclink]</td> <td valign="top">[highlight] {Or}{[dc.Title],[exp.Title],[ex.Title],Untitled} [/highlight]{If}{[ex.Source],<br><i>([ex.Source])</i>}</td>

## Delete aforesaid format and replace with following format:

```
<br><td valign="top">[dc.Identifier]</td> 
<td valign="top">[ex.srclink]{Or}{[ex.thumbicon],[ex.srcicon]}[ex./srclink]</td> 
<td valign="top">[highlight] 
<td valign=top align=centre width=100></td> 
<table border=1 width=1000 cellpadding=7 cellspacing=1><b> 
{Or}{[dc.Title],[exp.Title],[ex.Title],Untitled}</b> 
<tr><td width=20 align=left valign=top><b>Source:</b></td>
<td width=1000 align=left valign=top>[sibling(All' ; '):dc.Source]</td> 
\langletr> \langletd width=50 align=left valign=top> \langleb>Full Text Since: \langleb> \langletd>
<td width=1000 align=left valign=top>[sibling(All' <br> '):dc.Date]</td></tr> 
\langletr> \langletd width=50 align=left valign=top> \langleb>Subject: \langleb> \langle/td>
<td width=1000 align=left valign=top>[sibling(All' ; '):dc.Subject]</td></tr> 
\langletr> \langletd width=20 align=left valign=top> \langleb>Embargo: \langle/b> \langle/td>
<td width=1000 align=left valign=top>[sibling(All' ; '):dc.Description]</td></tr> 
<tr><td colspan=3><hr align=center size= noshade></td></tr> 
</table>
```
Now, Click on **Preview collection** button. The collection is ready for searching the query through title, subject and browsing with Title and Subjects browsers.

Note: The tutorial material for **A to Z Fulltext Electronic Periodicals** collection has been prepared by Dr. Lavji N. Zala (zala@micamail.in)